EDGE NQネットワークプレイヤー

Manual Generated: 30/04/2024 - 11:21

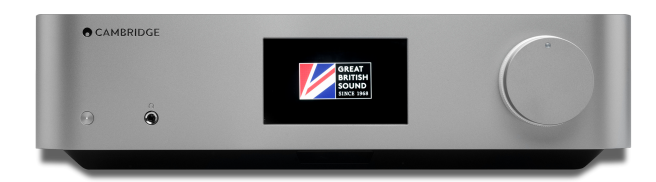

# **Table of Contents**

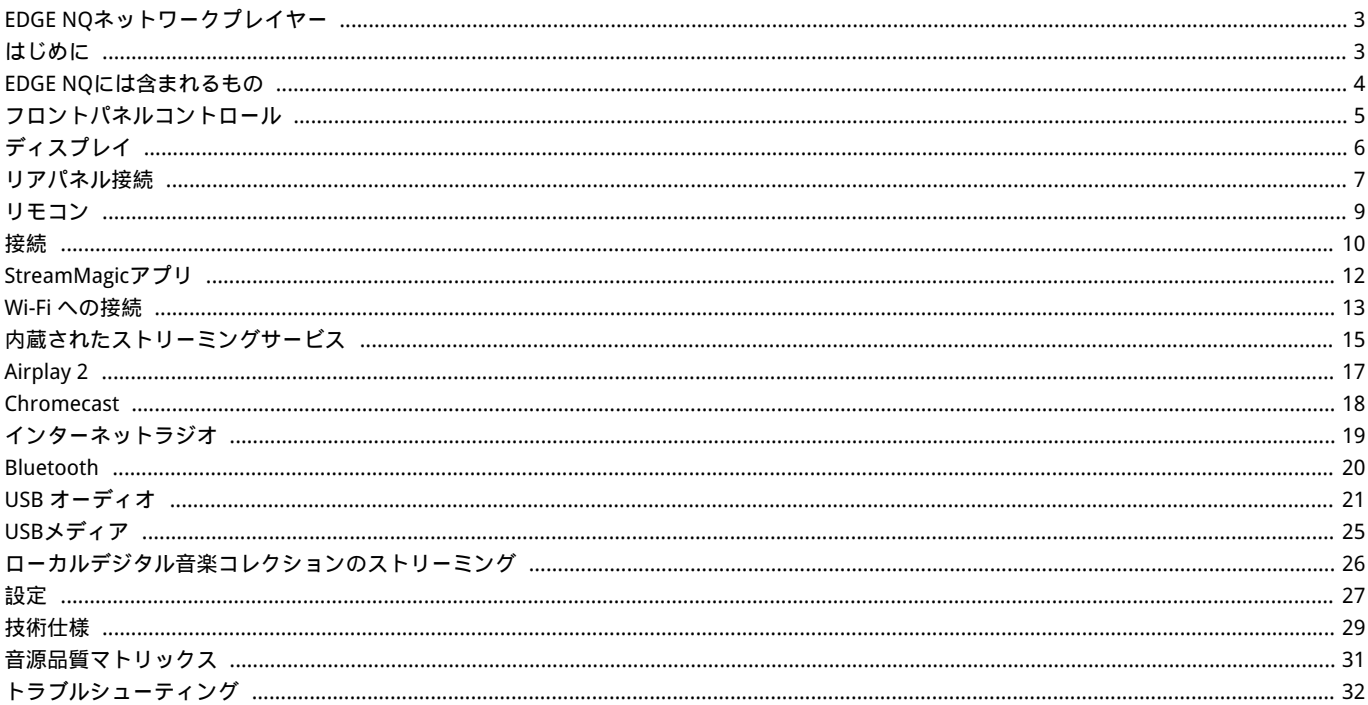

## <span id="page-2-0"></span>EDGE NQネットワークプレイヤー

Last updated: April 23, 2024 02:14. Revision #12617

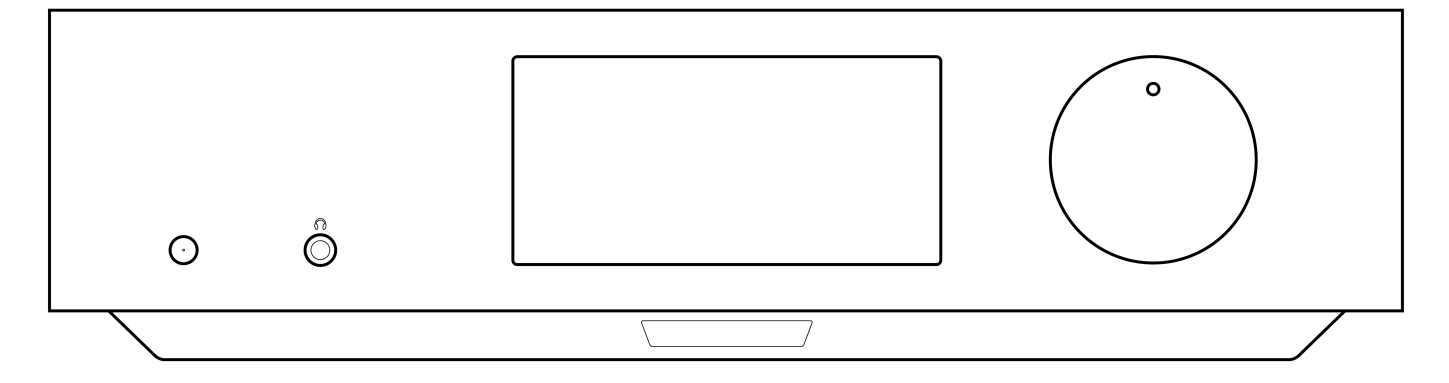

# ユーザーマニュアル

### <span id="page-2-1"></span>はじめに

Last updated: September 2, 2022 12:51. Revision #8100

本ガイドは、本機を可能な限り速やかに、かつ簡単に設置し使用できるようにすることを目的に作成されました。本書に掲載の情報は印刷の 時点でその正確性に万全を期していますが、継続的な向上がCambridge Audioのポリシーということもあり、設計や仕様は予告なく変更され ることがあります。

本書には、著作権により保護された占有情報が含まれます。無断複写・転載を禁じます。当該の製造者の書面による事前の許可なくして、機 械や電子、またはその他のいかなる方法によっても本書の一部または全部を複製することを禁じます。商標および登録商標はすべて、それぞ れの所有者に帰属します。

© Copyright Cambridge Audio Ltd 2022

Qualcommは、米国およびその他の国で登録されたQualcomm Incorporatedの商標であり、許可を得て使用しています。 aptXは、米国および その他の国で登録されたQualcomm Technologies International, Ltd.の商標であり、許可を得て使用しています。

Qualcomm aptXは、Qualcomm Technologies International, Ltd.の製品です。

Bluetooth®のワードマークおよびロゴは、Bluetooth SIG, Inc.の登録商標であり、Audio Partnership Plcはライセンス契約に基づきこれらを使 用しています。その他の商標および登録商標はすべて、それぞれの所有者に帰属します。

今後の製品、ソフトウェアアップデート、限定オファーに関する今後のニュースについては、必ず [http://www.cambridgeaudio.com/register](https://www.cambridgeaudio.com/gbr/en/register) で製品を登録してください。

# <span id="page-3-0"></span>EDGE NQには含まれるもの

Last updated: September 2, 2022 12:51. Revision #8099

## EDGE NQのパッケージには次のものが含まれます。

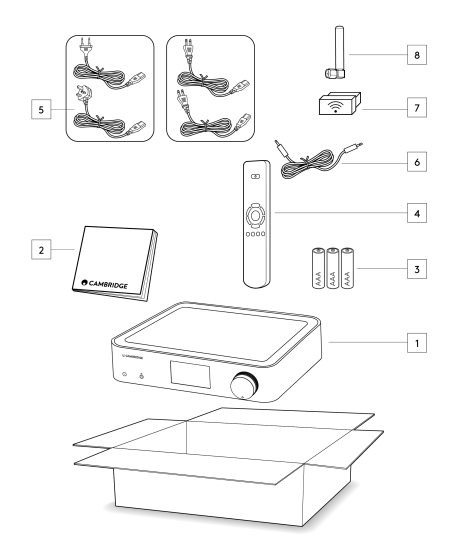

1)Edge NQ ネットワークプレーヤー

2)ユーザーマニュアル

3) 3×単4電池

4)リモコン

5)電源コード

6) リンクケーブル

7) 無線LAN ドングル

8) Bluetoothアンテナ

## <span id="page-4-0"></span>フロントパネルコントロール

Last updated: September 2, 2022 12:51. Revision #8098

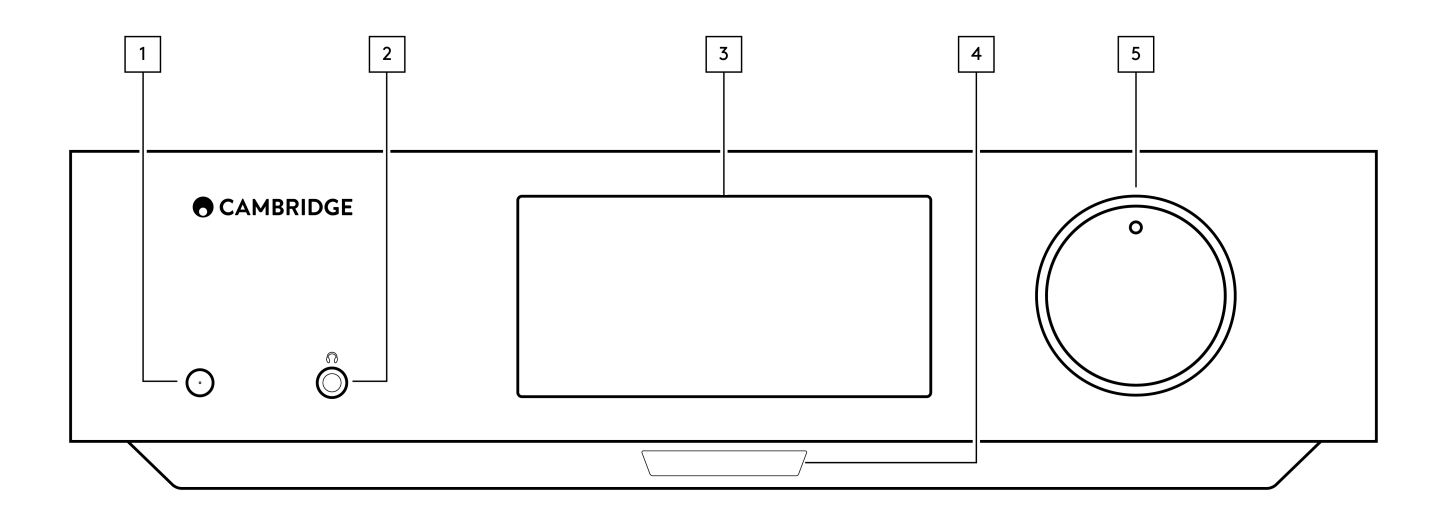

1.スタンバイ/オン

スタンバイモード(暗いLEDで示されます)とオン(明るいLEDで示されます)を切り替えます。スタンバイモードは低動力モードです(0.5 ワット)。使用していないときは、本機をスタンバイモードにしておく必要があります。

2.ヘッドホン

対応のヘッドホンをご使用の場合 – 接続すると自動的にプリアウト端子を消音にします。インピーダンスが32~600Ωのヘッドフォンを推奨し ます。

3.ディスプレイ

4.赤外線センサー リモコンからIRコマンドを受信するIRセンサー。

5.音量/ソースセレクター 音量を変えるには正面を回転させます。

ソースを選択するには背面を回転させます。

# <span id="page-5-0"></span>ディスプレイ

Last updated: September 2, 2022 12:51. Revision #8097

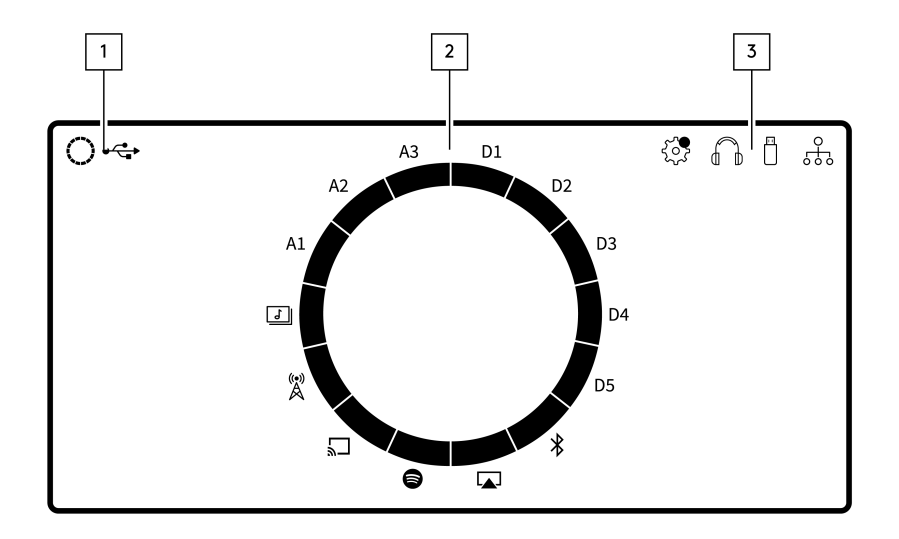

1.電流源 現在のソースのアイコンを表示します。

2.ソース表示 使用中の現在のソースを示します。

3.アイコン

ファームウェアアップデート通知、使用中のヘッドフォン、使用中のUSBメディア、およびネットワーク接続を示します。

注:Edge NQをネットワークに接続した時点で新しいファームウェアがある場合、自動的に通知が表示されます。ファームウェアを更新するに は、ストリームマジックアプリを使用します。

## <span id="page-6-0"></span>リアパネル接続

Last updated: September 2, 2022 12:51. Revision #8096

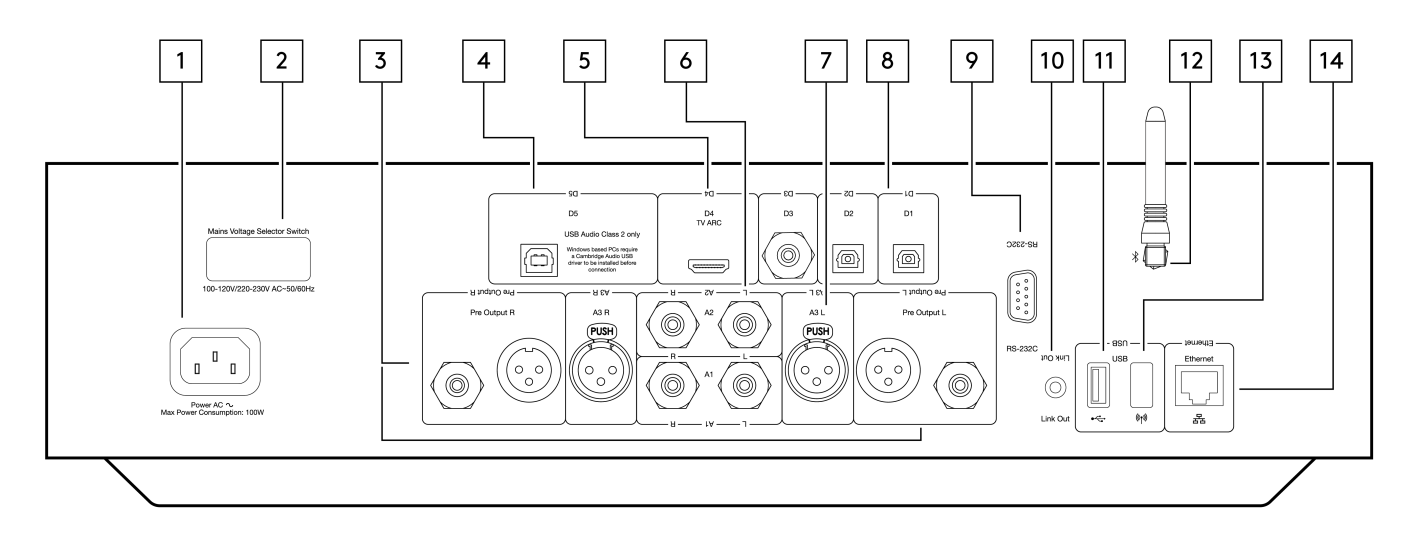

1.AC 電源ソケット

アンプへの全ての接続が完了したら、AC電源ケーブルを適切な電源ソケットに差込、電源を入れます。

2.電圧切替スイッチ 注:Cambridge Audio専門技術者のみが使用のこと。

3.プリ出力(RおよびL) 別のアンプまたは録音デバイスに信号を提供するために使用されるライン出力(固定または可変)。

4.USB オーディオ入力 (D5)

Microsoft Windows または Apple Mac OS X オペレーティングシステムを実行しているコンピュータからオーディオの再生を可能にするUSB B タイプのソケット。Linuxのいくつかのビルドも適しています。

注意:クラス 2 USB オーディオのみ。Windows PCをご使用の場合、接続する前にCambridge Audio USBドライバをインストールする必要があ ります。)

5.オーディオリターンチャンネル(ARC)(D4) ARC対応のテレビから接続

6.アンバランスRCA(A1およびA2 – LおよびR) 不平衡RCA接続で使用します。

7.バランスXLR(A3 – LおよびR) バランスXLR接続で使用します。バランス接続は、より高品質のオプションであり、この機能をサポートする他の機器で使用すると、ケーブル 内のノイズや干渉を排除できます。

8.デジタル入力(D1、D2、D3) TOSLINK(x2)およびS / P DIF同軸デジタル入力。

同軸 - 高品質の75ΩデジタルRCAフォノ相互接続ケーブル(通常のオーディオ用に設計されたケーブルではありません)を使用します。この入力 は、最大192kHzの16~24ビットコンテンツに適しています。

TOSLINK光ファイバー – オーディオ用に特別に設計された高品質のTOSLINK光ファイバー相互接続ケーブルを使用します。この入力は、最 大96kHzの16~24ビットコンテンツに適しています(TOSLINKは192kHzのサンプリングレートでは推奨されません)。

### 9.RS232

注:Cambridge Audio専門技術者のみが使用のこと。

10.コントロールバス 接続されている他のEdgeシリーズ製品との間で電源コマンドと音量コマンドを送受信するために使用されるジャックソケット。Edge Linkの詳 細については、「リンク」セクションを参照してください。

11.USB メディア ローカルメディアストレージで使用します。 12.Bluetoothアンテナ

ほとんどの携帯電話、タブレットやノートパソコンから直接ワイヤレスストリーミングのBluetoothオーディオに使用します。Bluetoothの詳 細については、「Bluetooth」セクションを参照してください。

13.USB Wi-Fi

付属のWi-FiドングルをEdge NQの背面にある適切なUSB入力ポートに差し込みます。お使いの無線ルーターの電波が届く範囲内になければな りません。

重要事項:ユニットの電源が入った状態でWi-Fiドングルを脱着しないでください。

14.イーサネット

Edge NQ を Wi-Fi ルーターに直接接続するために使用します。

## <span id="page-8-0"></span>リモコン

Last updated: September 2, 2022 12:51. Revision #8095

1.スタンバイ/オン EDGE NQをオンモードとスタンバイモードに切り替えます。 2.音量 音量レベル調整。 3.スキップ 前のトラックと次のトラックの間をスキップします。 4.再生/一時停止およびミュート/ミュート解除 ココーラックを再生または一時停止します。 このボタンを押して、ラウドスピーカー、プリアウト、サブ、およびヘッドフォン出力をミュートまたはミュー ト解除します。 注:このリモート機能はソースに依存します。対応している場合はソースが一時停止されますが、対応していない 場合は出力が消音となります。 5.ソース選択 プレーヤーのさまざまなソース間を移動するために使用されます。 6.プログラム可能なボタン 現在のソースと音量レベルを保存するには長押しします。 注意:リモコンが機能しない場合は、電池の有効期限が切れていないこと、およびフロントパネルのIRレシーバー を遮るものが何もないことを確認してください。

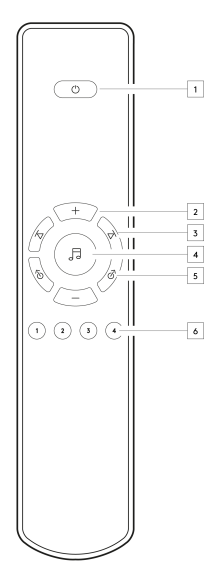

## <span id="page-9-0"></span>接続

Last updated: September 2, 2022 12:51. Revision #8094

基本的なアナログ接続

重要事項:接続前に電源を切ります。

EDGE NQには2つのアナログ接続オプションがあります。EDGE NQからEDGE Wへの平衡接続または不平衡接続を行う方法については、以下を 参照してください。

これらのアナログ接続のいずれかを使用すると、EDGE NQ内の高品質DACが利用されます。

1.バランスオーディオ接続(RCA)

重要事項:RCAケーブルを使用する場合は、EDGE Wの「アンバランス」スイッチが選択されていることを確認してください。

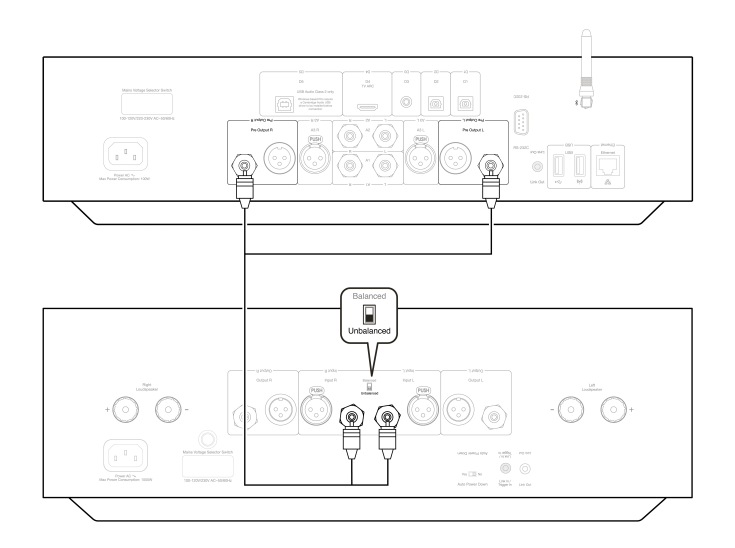

2.バランスオーディオ接続(XLR)

オーディオシステムのバランス接続は、電源配線などから発生する電気的ノイズや、グランド接続に流れるノイズ電流の影響を排除するため に設計されています。平衡連系の基本原理は、3線式接続を使用して、減算によって必要な信号を取得することです。一方の信号線(ホットま たは同相)は通常の信号を伝送し、他方の信号線(コールドまたは位相反転)は反転バージョンを伝送します。平衡入力は、2つのライン間の差を 検出して、必要な信号を与えます。両方のラインで同じように現れるノイズ電圧(これらはコモンモード信号と呼ばれます)は、減算によってキャ ンセルされます。

重要事項:XLRケーブルを使用する場合は、EDGE Wの「バランス」スイッチが選択されていることを確認してください。

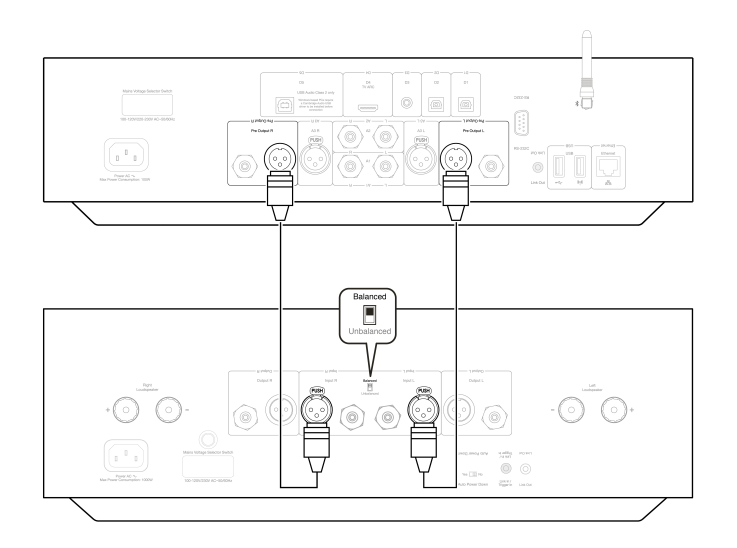

Edge Linkを使用すると、ユニットの電源を入れたときにEdgeシリーズ製品を同期させることができます。付属のコントロールバスケーブルを 使用してEDGE NQを接続する場合は、次の図を参照してください。

EDGE NQ と EDGE W (StreamMagic アプリ経由)

アプリを使用してEDGE NQをオン/オフにすると、EDGE Wもオン/オフになります。

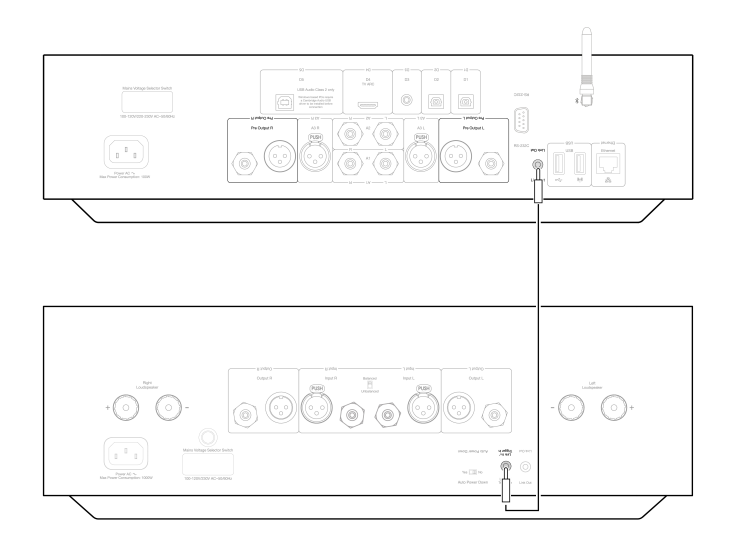

## <span id="page-11-0"></span>StreamMagicアプリ

Last updated: September 2, 2022 12:51. Revision #8093

EDGE NQ を使用すると、ホームネットワークとインターネットの両方でさまざまなソースから音楽をストリーミングできます。

プレイヤーをセットアップするには、最初にStreamMagicアプリをAppleのAppストアもしくはGoogle Playストアからダウンロードしてくださ  $\mathsf{L}\mathsf{L}$ 

注:StreamMagicアプリは、スマートフォンやタブレットなどのiOSおよびAndroidモバイルデバイスでのみ利用できます。PCまたはMacでは利 用できません。

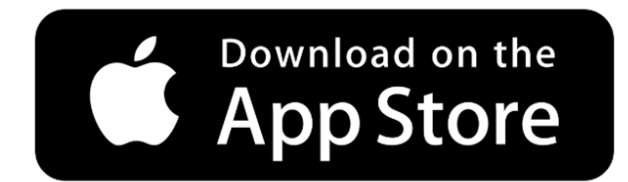

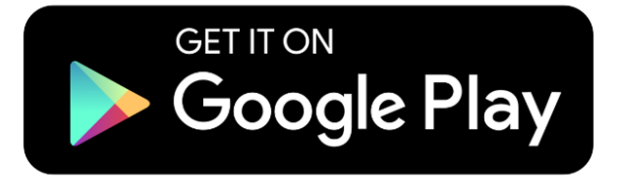

一度あなたのプレイヤーがホームネットワークに接続されたら、インターネットラジオ、 ストリーミングサービス、ネットワークとUSB ドラ イブその他の全てのソースへの完全な制御を行うことが出来ます。

StreamMagic アプリの詳細については、以下をご参照下さい。: <https://www.cambridgeaudio.com/streammagic>

### <span id="page-12-0"></span>Wi-Fi への接続

Last updated: March 5, 2024 03:46. Revision #11874

重要事項:EDGE NQは、Wi-Fiまたはイーサネット経由で、できるだけ頻繁にインターネット・ネットワークに接続しておくことが極めて重要で す。これにより、ユニットは定期的に更新され、重要なセキュリティプロトコル、サードパーティの互換性、および最新のソフトウェア要件 を満たすことができます。

Cambridge Audioが提供する定期的なファームウェアアップデートでデバイスを保守しないと、製品保証が無効になり、時間内にユニットに 大きな問題が発生する可能性があります。ユニットが最新のファームウェアバージョンに更新されていることを確認してください。EDGE NQ の最新のファームウェアバージョンに関する情報は、[こちらか](https://techsupport.cambridgeaudio.com/hc/en-us/articles/360000279898-EDGE-NQ-Information-about-the-latest-firmware-update)らご覧いただけます。

注:EDGE NQはキャプティブポータルネットワークと互換性がありません。また、EDGE NQがルーターの2.4GHz帯域で動作することも不可欠 です。可能であれば、電力線アダプター、Wi-Fi信号ブースター/エクステンダーはネットワーク接続の信頼性を損なう可能性があるため、使用 しないでください。

有線ネットワークに接続

1.EDGE NQとルーターをネットワークケーブル(カテゴリー5/5Eケーブルをイーサネットケーブルへそのまま)で接続します。

2.これで、 EDGE NQが自動的にネットワークに接続されます。

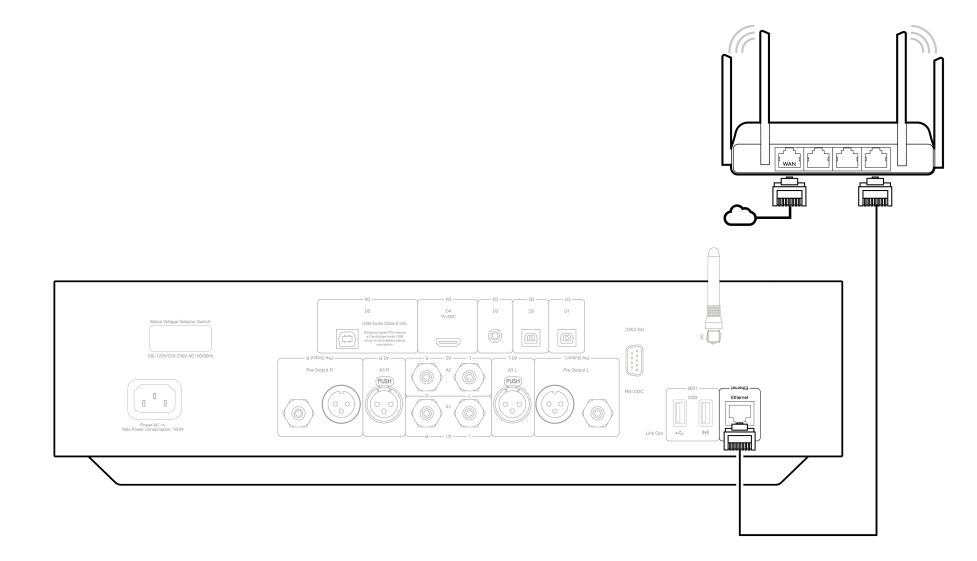

ワイヤレスネットワークへの接続 (iOS)

重要な注意:ユニットの電源が入っているときは、ドングルを差し込んだり引き抜いたりしないでください。

1.EDGE NQがワイヤレスルーターの範囲内にあることを確認してから、ユニットの電源を入れます。

2.iOSデバイスでは、Wi-Fi設定に移動し、「新しいAirplayスピーカーのセットアップ」でEDGE NQ(ef)を選択します。

3.接続したら、ユニットのセットアップを完了するには[、Apple App ス](https://apps.apple.com/us/app/streammagic-by-cambridge-audio/id1466770276)トアから[StreamMagicアプリ](https://www.cambridgeaudio.com/gbr/en/products/streammagic) をダウンロードしてインストールします。

#### ワイヤレスネットワークへの接続(Android)

重要な注意:ユニットの電源が入っているときは、ドングルを差し込んだり引き抜いたりしないでください。

1.EDGE NQをワイヤレスネットワークに接続する前に[、Google Playストアか](https://play.google.com/store/apps/details?id=com.audiopartnership.music.streammagic&hl=en_GB&gl=US)ら[StreamMagicア](https://www.cambridgeaudio.com/gbr/en/products/streammagic)プリをダウンロードしてインストールしてくだ さい。

2.EDGE NQがワイヤレスルーターの範囲内にあることを確認してから、ユニットの電源を入れます。

3.Android デバイスでは、StreamMagic アプリを開き、ホーム タブで 接続 を選択します。

4.「デバイスの選択」で 新しいデバイスのセットアップ を選択し、セットアップする製品として Edge NQ を選択します。

5.エッジ NQ のセットアップ で、ワイヤレス接続 を選択し、続行を選択します。

6.これで、Androidデバイスに範囲内で利用可能なすべてのWi-Fiデバイスが表示されます。セットアップ:Edge NQ (eb)を選択します。

7.接続すると、Wi-Fiネットワークのパスワードを入力するように求められます。パスワードを入力し、続行を選択します。

8. これでEDGE NQがWi-Fiネットワークに接続されますが、これには最大1分かかる場合があります。

9.接続したら、StreamMagicアプリ内でユニットの初期設定を完了します。

## <span id="page-14-0"></span>内蔵されたストリーミングサービス

Last updated: September 2, 2022 12:51. Revision #8091

EDGE NQには、次の内蔵されたストリーミングサービスがあります。

- Spotify Connect
- TIDAL
- Qobuz

注意:ユニットが相互に通信できるようにするには、ストリーミング元のデバイス(スマートフォン、タブレット、コンピューターなど)がネッ トワークプレーヤーと同じWi-Fiネットワーク上にあることが不可欠です。

#### Spotify Connect

1.Spotifyアプリを開き、プレーヤーにストリーミングするプレイリスト、アルバム、曲などを選択します。

2.Spotify内のデバイスアイコンを選択し、「リスニングオン」デバイスのリストからCambridge Audioネットワークプレーヤーを選択しま す。

3.これで、Spotify 接続すると選択したコンテンツをプレーヤーにストリーミングできるようになります。

#### TIDAL (Connect)

- 1.TIDALアプリを開き、プレーヤーにストリーミングするプレイリスト、アルバム、曲などを選択します。
- 2.TIDAL上でサウンド出力デバイスを選択し、リストからCambridge Audioネットワークプレイヤーを選択します。

3.これで、TIDAL接続が選択したコンテンツをプレーヤーにストリーミングするはずです。

#### TIDAL (StreamMagic経由)

1.StreamMagic アプリを開き、ライブラリタブに移動して、TIDALを選択します。

注:プロンプトが表示されたら、必ずTIDALアカウントにサインインしてください。これは、アカウントをStreamMagicアプリにリンクするため に最初に使用する場合にのみ必要になります。

2.プレーヤーにストリーミングするプレイリスト、アルバム、曲などを選択します。

3.これで、TIDALが選択したコンテンツをプレーヤーにストリーミングするはずです。

注:コンテンツの横にある3つの楕円形のドットを選択し、「キューに追加」を選択することで、TIDALコンテンツをStreamMagic再生キューに 追加することもできます。

Qobuz (Chromecast経由)

1.Qobuzアプリを開き、プレーヤーにストリーミングするプレイリスト、アルバム、曲などを選択します。

2.Qobuz内のQobuz接続アイコンを選択し、リストからCambridge Audioネットワークプレーヤーを選択します。

3.これで、Qobuzが選択したコンテンツをプレーヤーにストリーミングするはずです。

1.StreamMagic アプリを開き、ライブラリタブに移動して、Qobuzを選択します。

注意:プロンプトが表示されたら、必ずQobuzアカウントにサインインしてください。これは、アカウントをStreamMagicアプリにリンクす るために最初に使用する場合にのみ必要になります。

2.プレーヤーにストリーミングするプレイリスト、アルバム、曲などを選択します。

3.これで、Qobuzが選択したコンテンツをプレーヤーにストリーミングするはずです。

注:コンテンツの横にある3つの楕円形のドットを選択し、「キューに追加」を選択することで、QobuzコンテンツをStreamMagic再生キューに 追加することもできます。

# <span id="page-16-0"></span>Airplay 2

Last updated: September 2, 2022 12:51. Revision #8108

iPhoneやiPadからのAirPlay の使用

1.プレイヤーがネットワークに接続されていることを確認してください。

2.AirPlayを使用したいアプリを開きます。

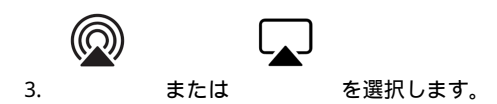

4.プレイヤーをAirPlay デバイスとして.選択

注:この製品はAirPlay 2をサポートしており、モバイルデバイスでiOS11.4以降が実行されている必要があります。

Apple とAirPlay は、米国およびその他の国で登録されたAppleIncの商標です。

「Works with Apple 」のバッジは、対象のアクセサリがそのバッジが示すテクノロジーとの互換性を念頭に設計されたこと、そして当該の開 発者によりAppleのパフォーマンス基準を満たしていると認められたことを表します。

## <span id="page-17-0"></span>Chromecast

Last updated: September 2, 2022 12:51. Revision #8107

アンドロイドやタブレットからのキャスト

1.プレイヤーがネットワーク.に接続されていることを確認してください。

2.キャスト元のアプリを開きます。

 $\sum_{\mathbf{3},\mathbf{3}}\mathbf{S}$ 

4.Chromecastデバイスとしてプレイヤーを選択します。

注:現在、Chromecast Audioはオーディオアプリのみをサポートしています。したがって、YouTubeをスピーカーにキャストすることはできま せん。ただし、YouTube Music は Chromecast で完全にサポートされています。

Android、Google PlayおよびChromecast built-inのロゴは Google Inc. の商標です。

## <span id="page-18-0"></span>インターネットラジオ

Last updated: September 2, 2022 12:51. Revision #8106

最大99局のお気に入りのインターネットラジオ局をプレーヤーのプリセットに割り当てることができ、StreamMagicアプリ、フロントパネル コントロール、またはリモコン(プログラム可能なボタン1-4)を使用して呼び出すことができます。

プリセットを検索して割り当てるには:

1.StreamMagicアプリ内でラジオタブに移動します。

2.ページ上部の ラジオの検索検索タブを使用するか、URLを選択して カスタムURLリンクを入力します。

注意:カスタムURLストリームが次のいずれかのサポートされているファイル形式であることを確認してください。ALAC、WAV、FLAC、AIFF、 DSF および DFF は、2.8224 MHz の DSD64 または 5.6448 MHz の DSD128、WMA、MP3、AAC、HE AAC、AAC+ および OGG Vorbis を含む。

3.保存するステーションを見つけたら、選択すると、今すぐ再生またはプリセットに追加オプションが表示されます。

4.1-99の間でプレイヤーの目的のプリセットにステーションを追加します。

5.次に、ステーションが選択したプリセットに保存されているという確認を受け取ります。

プリセットを削除するには:

1.StreamMagicアプリ内でホームタブに移動します。

2.プレーヤーのプリセットが見つかったページの一番下までスクロールし、編集を選択します。

3.プリセットからステーションを削除するには、 ファイコンをタップしてから削除キーを押します。

## <span id="page-19-0"></span>Bluetooth

Last updated: September 2, 2022 12:51. Revision #8105

このBluetoothソースはプレイヤーにほとんどの携帯、タブレット、ラップトップからのワイヤレスBluetooth 音源のアクセスを許可しま す。 

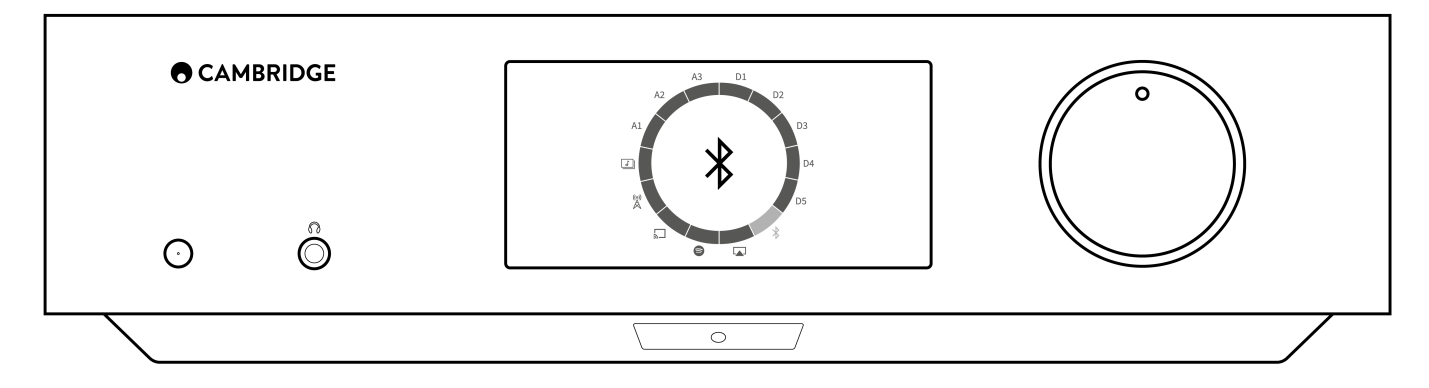

選択したメディアソースからの高音質の音楽のストリーミングを始めるには、最初にプレイヤーとペアリングする必要があります。

1.Bluetoothソースをプレイヤー上で選択してください。

2.モバイルデバイスもしくはパソコンのBluetooth 設定を開いてください。

3.使用可能なデバイスのリストからプレイヤーを選択してください。

4.デバイスはプレイヤーに接続されるはずですli>

ペアリングすると、プレーヤーでBluetoothソースを選択し、以前に接続したデバイスのリストからプレーヤーを選択することで、いつでもプ レーヤーに接続できるようになります。

注:Bluetooth デバイスは、Bluetooth ソースが選択されている間のみプレイヤーのみ接続可能です。

## <span id="page-20-0"></span>USB オーディオ

Last updated: September 2, 2022 12:51. Revision #8146

プレーヤーのUSBオーディオ入力は、PCおよびMacコンピューターで使用するように設計されています。接続すると、コンピューターのアプ リ、ソフトウェア、またはメディアプレーヤーから直接ネットワークプレーヤーに音楽を再生できます。

PCのセットアップ

1.EDGE NQをPCに接続します。

● 正しいドライバーをインストールした後、USBオーディオケーブル(タイプAからタイプB)を使用して、EDGE NQのUSBオーディオ入力 をPCのUSBポートに接続します。

2.USBオーディオソースを選択します。

- EDGE NQのフロントパネルソースセレクターを使用している場合は、USBオーディオに切り替えます。
- StreamMagicアプリを使用している場合は、ホームタブに移動し、ソースセクション内のUSBオーディオを選択します。

3.WindowsタスクバーにインストールされているCAコントロールパネルに移動します。これにより、接続されているCambridge Audio USBオー ディオデバイスと現在のサンプルレートが表示されます。

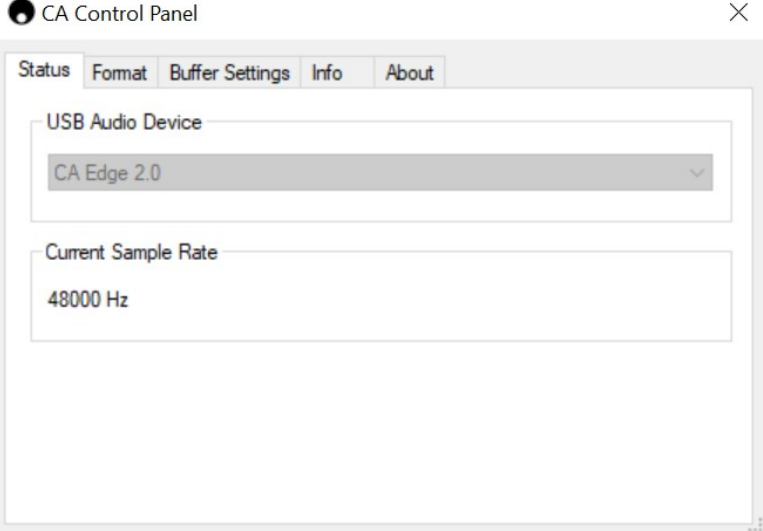

4.PCで、設定>システム>サウンドに移動します。ドロップダウンメニューから出力デバイスとしてEdge NQを選択します。これは「CA Edge Range」として表示されます。

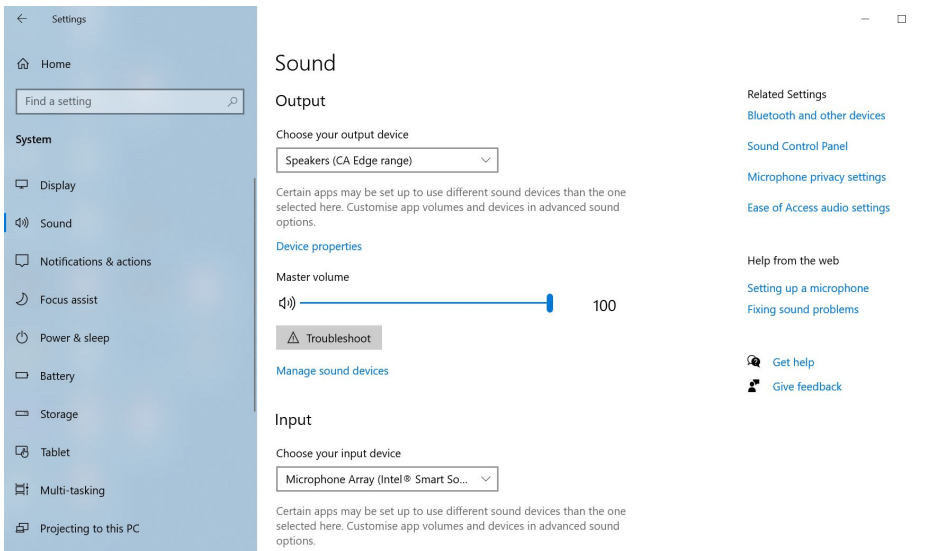

5.この同じウィンドウ内の右側の関連設定で、サウンドコントロールパネルを選択します。

### 6.再生 タブで、CA Edge Rangeが既定の出力デバイスであることを確認し、プロパティ を選択します。

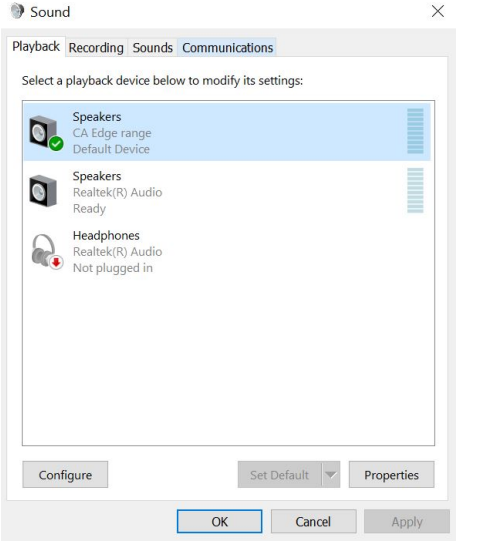

7.スピーカーのプロパティ内で、詳細設定タブに移動します。目的のビット深度とサンプルレートの設定を選択します。選択したら、適 用、OKの順に選択します。

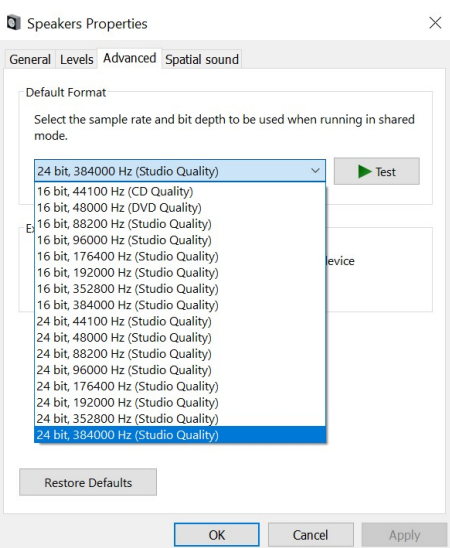

8.これで、PCの出力がEdge NQ経由で再生されます。

### Macのセットアップ

1.EDGE NQ を Mac に接続します。

● 正しいドライバーをインストールした後、USBオーディオケーブル(タイプAからタイプB)を使用して、EDGE NQのUSBオーディオ入力 をPCのUSBポートに接続します。

注:USB タイプ A ポートのないMac を使用している場合は、USB タイプ C (Thunderbolt 3) から USB タイプ B への接続を使用することもできま す。

2.USBオーディオソースを選択します。

- EDGE NQのフロントパネルソースセレクターを使用している場合は、USBオーディオに切り替えます。
- StreamMagicアプリを使用している場合は、ホームタブに移動し、ソースセクション内のUSBオーディオを選択します。

3.Macのシステム環境設定内で、サウンド設定を見つけます。出力サウンドデバイスとしてCA Edge 2.0を選択します。

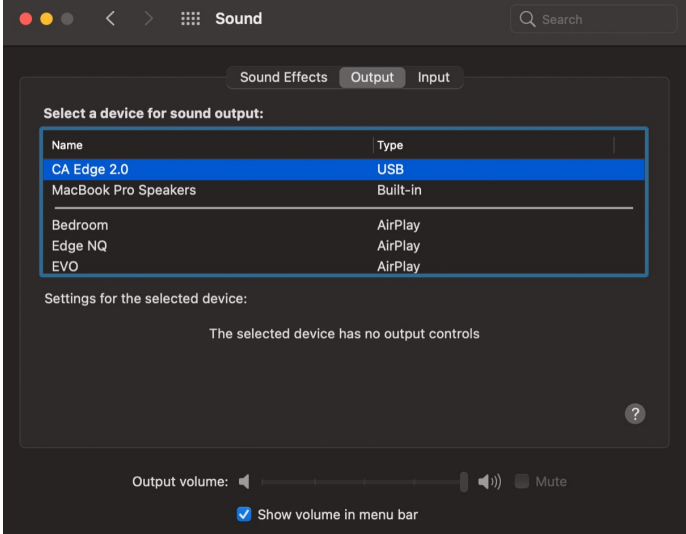

5.Macで、アプリケーション>ユーティリティ>オーディオMIDIセットアップに移動します。左側の列で出力サウンドデバイスとしてCA Edge 2.00を選択し、ドロップダウンオプションを使用して目的のビット深度とサンプルレートの設定を選択します。

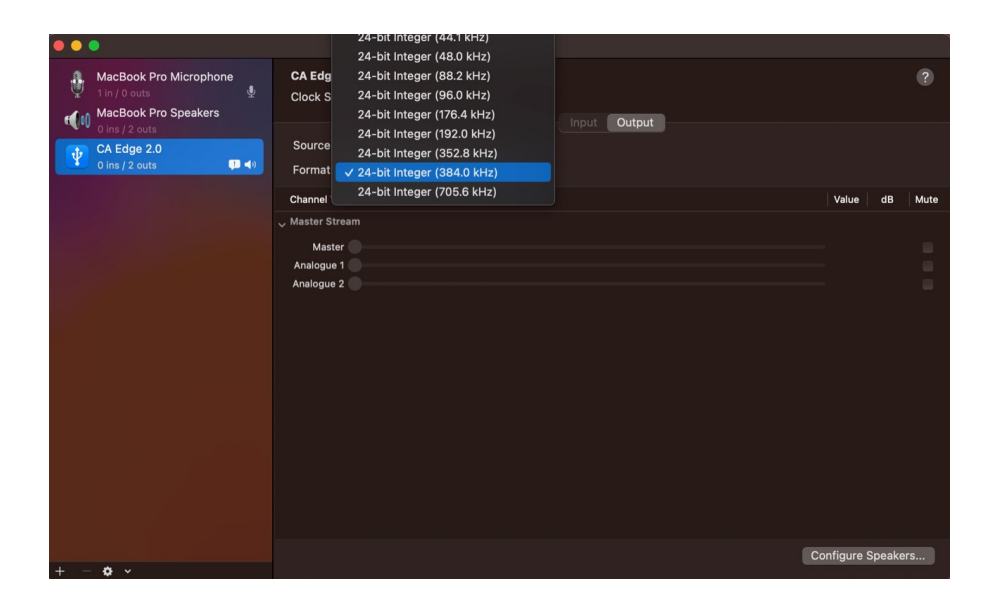

6.これで、Macの出力が EDGE NQ.経由で再生されます。

## <span id="page-24-0"></span>USBメディア

Last updated: September 2, 2022 12:51. Revision #8104

USB SSD、USB HDD、またはフラッシュドライブを、ユニットの前面と背面にあるUSBメディア入力を介してCXN(V2)に接続して再生できます。 接続すると、次の形式がサポートされます。ALAC、WAV、FLAC、AIFF、DSF および DFF は、2.8224 MHz の DSD64 または 5.6448 MHz の DSD128、WMA、MP3、AAC、HE AAC、AAC+ および OGG Vorbis を含む。

注意:EDGE NQ は、USB入力に接続された大容量ハードドライブを読み取ります。ただし、一部の大容量ドライブでは、プレーヤーのUSBポー トがドライブが機能するのに十分な電力を供給しない場合があるため、独自の電源が必要になる場合があります。

EDGE NQの主な機能は、ネットワーク音楽プレーヤーです。USBポートは、USBサムドライブの便利な接続を目的としています。そのため、 すべてのUSBハードディスクとの互換性を保証することはできません。

### USBメディア再生(StreamMagicアプリ経由)

1.USB SSD、HDD、またはフラッシュドライブをフロントパネルまたはリアパネルのUSB入力に接続します。

2.StreamMagicアプリ内でライブラリータブに移動します。

3.USB ドライブで、USB メディアデバイスを見つけて開きます。

4.トラックを選択すると、「ここから再生」、「今すぐトラックを再生」、「次にトラックを再生」、「トラックをキューに入れる」を選択 できます。

USB再生オプション:

ここから再生–アルバム/フォルダの再生はこの時点から開始されます。

今すぐトラックを再生–選択したトラックはすぐに再生されます。

次にトラックを再生–選択したトラックがキューに追加され、次に再生されます。

キュートラック–選択したトラックが再生キューに追加されます。

## <span id="page-25-0"></span>ローカルデジタル音楽コレクションのストリーミング

Last updated: September 2, 2022 12:51. Revision #8103

EDGE NQは、さまざまな物理ソースからコンテンツを再生できるため、このセクションでは、ローカルに保存されているデジタル音楽コレク ションにアクセスして再生するために必要なことを説明します。「ローカル保存」とは、PC、Mac 、またはネットワーク接続ストレージデバ イス(NAS)にあるデジタル音楽ファイルを意味します。

ローカル コンテンツをストリーミングするには、ネットワークで次のハードウェアとソフトウェアが実行されている必要があります。

1.ご使用のCambridge Audio EDGE NQ。

2.StreamMagic アプリを実行できるスマートフォンやタブレットなどのモバイル デバイス。

3.互換性のあるデジタル音楽ファイルを含むハードドライブ、コンピューター、またはNAS。

4.アクティブな UPnP 音楽サーバーまたはメディア サーバー。

5.UPnP サービスを許可するように構成されたルーター。

注意:上記の項目は正しく接続および構成されている必要があり、使用しているサーバー、NAS、コンピューターなどによって、セットアッ プごとに異なることに注意することが重要です。これを支援するために、最小限の手間と労力で起動して実行できるベストプラクティスガイ ドを作成しました。[こちらか](https://techsupport.cambridgeaudio.com/hc/en-us/articles/6585983908125-How-do-I-configure-my-Edge-NQ-for-use-with-locally-stored-music-NAS-computer-etc-)らご覧いただけます。

## <span id="page-26-0"></span>設定

Last updated: September 2, 2022 12:51. Revision #8102

### 端末名

プレイヤーはStream Magicアプリとホームネットワークで、Spotify、Chromecast内蔵サービスとTIDAL Connectとの接続を使用した際にこの ように表示されます。

固有の名前をあなたのプレイヤーに付けることによって、ストリーミングやスマートホームサービスを使用する際に認識が簡単になります。

### AirPlay 名

AirplayもしくはApple Homeアプリを使用した際に、あなたのプレイヤーはこのように表示されます。

### スタンバイモード

あなたのプレイヤーがどの種類のスタンバイモードを使用するかを選択します。

ネットワークスタンバイモードはあなたのプレイヤーがまだStreamMagicアプリとその他のネットワークサービスによって制御されることを 指します。

エコモードでは、プレーヤーはネットワークスタンバイモードよりも消費電力が少なくなりますが、StreamMagicアプリやその他のサービス で表示および制御する前に、フロントパネルまたはリモコンのいずれかで電源を入れる必要があります。

### 自動電源オフ

これはあなたのプレイヤーが非稼動状態の間で、スタンバイ状態に切り替わる前にどの程度の時間待機するかを設定します。

### ディスプレイの明るさ

これはプレイヤー画面の明るさを設定します。「オフ」に設定した場合、変更後電源が切れるまで、数秒間画面が表示されます。

### プリアンプ

プリアンプモードをオンにすることで、デバイスのアナログ出力の音量はアプリ、リモコンまたは音量コントローラーで調整することができ ます。

詳しくは[FAQ](https://techsupport.cambridgeaudio.com/hc/en-us/articles/115005365725-Network-Players-What-is-Digital-Pre-Amp-Mode-and-how-does-it-work-)をご覧ください。

### 音量制限

これは他のAirplay、Spotify、TIDALとの接続とChromecast内蔵セットのようなストリーミングサービスの最大音量を設定します。このフロン トパネル、リモコンとStreamMagicアプリの音量制限はこの設定を無効にすることが出来ます。

### 早期の更新

早期の更新は、EDGE NQのプレリリースファームウェアを受け取る機会を提供します。早期更新を購読するには オンを選択し、停止するには オフ を選択します。

注:EDGE NQの現在の早期アップデートに含まれるものに関する情報は、[こちらか](https://techsupport.cambridgeaudio.com/hc/en-us/articles/6359563243677)らご覧いただけます。

### ファームウェア

これはあなたのプレイヤーに使用可能な全ての新しいファームウェアを確認し、適用します。情報スクリーンで新しいアップデートを確認で きます。夜間、スタンバイ状態で放置した場合、あなたのプレイヤーが全ての新しいアップデートを確認・適用します。

注意:ファームウェアの更新を実行するには、ネットワークプレーヤーがインターネットに接続されている必要があります。最適化されたパ フォーマンスを確認するため、ネットワークプレイヤーを接続された状態にしておくことが推奨されています。EDGE NQの最新のファームウェ アバージョンに関する情報は、こちらからご覧いただけます。

工場出荷時状態へのリセット

これはあなたのプレイヤーを工場出荷時状態へと戻します。

フロントパネルから工場出荷時状態のリセットを実行するには、電源ボタンを押したまま、ソースセレクターを使用して工場出荷時のリセッ トに移動し、電源ボタンをもう一度押します。または、StreamMagicアプリの設定からも実行が可能です。

注:プレーヤーを工場出荷時の設定に戻すと、以前に保存したすべてのネットワーク設定とプリセットが削除されます。

## <span id="page-28-0"></span>技術仕様

Last updated: September 2, 2022 12:51. Revision #8101

D/Aコンバーター: THD <0.0008%、20Hz ~ 20kHz、24ビット、1Vrms出力

THDアナログソース <0.0008%、20Hz ~ 20kHz、1Vrms出力

周波数特性 20Hz~20kHz +/- 0.1dB

S/N比(基準1V出力) > 103 dB

クロストーク@1kHz  $<$  -100 dB

最大プリアンプ出力 6Vrmsシングルエンド、または6Vrms + 6Vrmsバランス。

USBオーディオ入力 USB Audioクラス2.0、最大32ビット 384kHz PCMまたはDSD256までサポート

USB ドライブ入力 1 x USB 2.0、最大電力1A、FAT32 / NTFS / HFS / HFS+

BLUETOOTH 4.1 (スマート/BLE対応) SBC、AAC、クアルコム® aptX および aptX™™ HD オーディオをサポートする A2DP/AVRCP

TOSLINK入力 16/24ビット 32~96kHz

同軸 SPDIF 入力 16/24ビット 32~192kHz

WI-FI IEEE 802.11 b/g または n(2.4GHz)、暗号化WEP/WPA/WPA2

イーサネット IEEE 802.3、10 Base-T または 100 Base-T

最大電力消費 100W

スタンバイ時電力消費  $<sub>0.5W</sub>$ </sub>

### オーディオフォーマット

非圧縮を含むWAV, PCM 16-24 ビット 32-192kHz, 可逆圧縮を含むFLAC, PCM 16-24 ビット 32-192kHz, アップルロスレス (ALAC) 可逆圧縮を含 む PCM 16-24 ビット 32-192kHz, 非圧縮を含む AIFF PCM 16-24 ビット 32-192kHz, マイクロソフト®ウィンドウズメディアTMオーディオ (WMA 9 標準) 32-320kbpss, MP3 (CBR または VBR) 16-320kbps, AAC, HE AAC および AAC+, (CBR または VBR) 16-320kbps, OGG Vorbis 32-320kbps, DSF および DFF は、2.8224 MHz の DSD64 または 5.6448 MHz の DSD128 を含む。

### ストリーミングプロトコル

RTSP (リアルタイム ストリーミング プロトコル)、MMS (Microsoft Media Server Protocol)、HTTP (Hyper Text Transfer Protocol)、HLS (HTTP Live Streaming)、DASH (Dynamic Adaptive Streaming over HTTP)。

接続

UPnP、Local USB media、Airplay 2、Chromecast内蔵、 インターネットラジオ、Spotify Connect、TIDAL、Qobuz、Amazon Music、ルーンレ ディ。

PLAYLIST ASX (マイクロソフト®プレイリスト形式) M3U、PLS。

外形寸法 120 x 460 x 405mm 重量 10.2kg

# <span id="page-30-0"></span>音源品質マトリックス

Last updated: March 7, 2024 02:30. Revision #11887

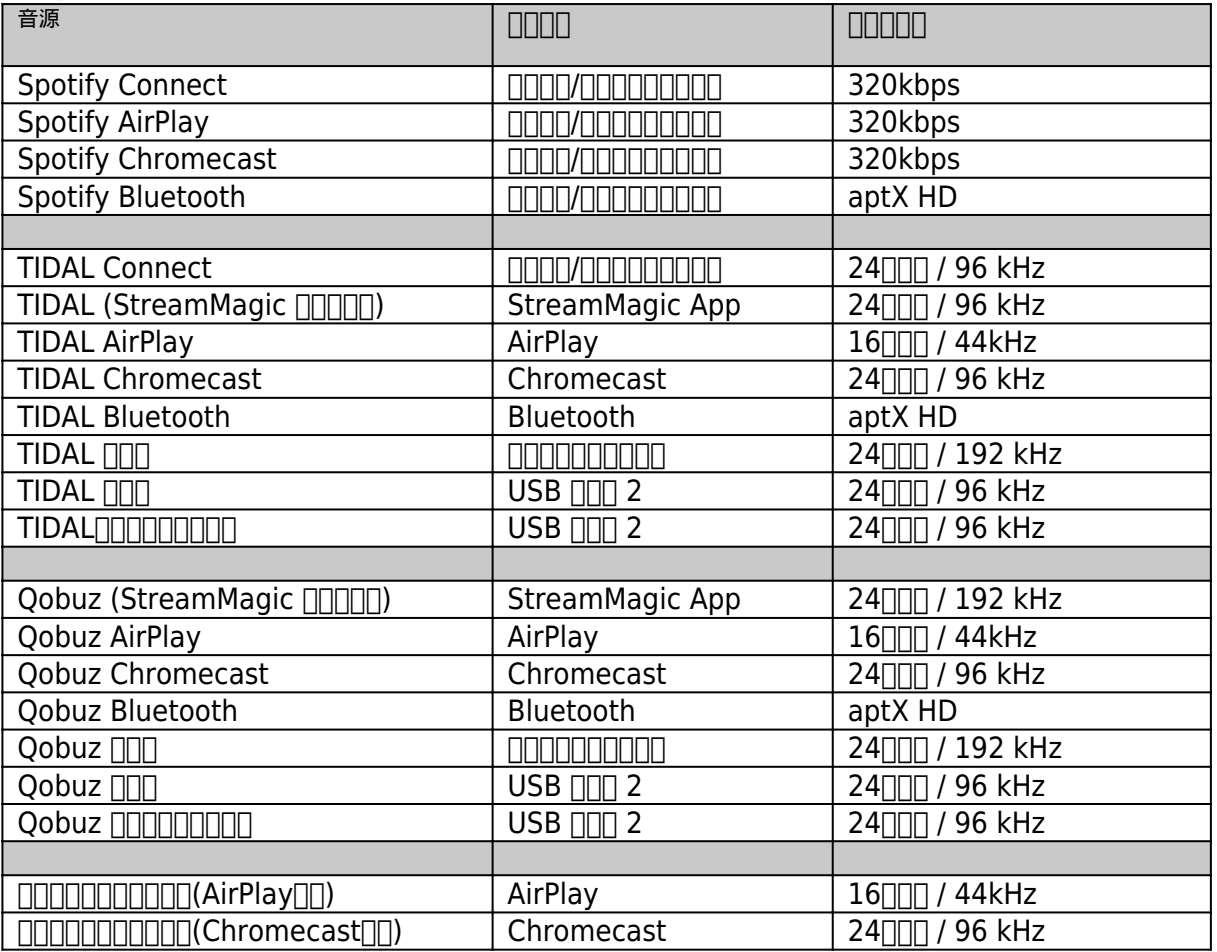

## <span id="page-31-0"></span>トラブルシューティング

Last updated: September 2, 2022 12:51. Revision #8147

EDGE NQで問題が発生した場合は、次のWebページのヘルプセクションにアクセスすると便利です。

[https://techsupport.cambridgeaudio.com/](https://techsupport.cambridgeaudio.com/ ) 

一般的なヘルプガイドライン:

Edge NQをお使いのネットワークに接続できない場合、次の手順に従うことで問題が解決するかもしれません。

- 接続されているパソコンが、同じネットワークからインターネットに接続できていること (ウェブがブラウズできるか)。
- 暗号化されたWi-Fiネットワークをお使いの場合、正しいキーまたはパスフレーズを入力していることをご確認ください。テキスト形 式のキーを入力する際は、大文字と小文字に注意してください。
- 接続されているパソコンが、同じネットワークからインターネットに接続できていること(ウェブをブラウズできるか)をご確認くだ さい。
- これがオプションである場合は、ルーターでUPnPが有効になっていることを確認してください。
- ネットワークのファイアウォールが送信ポートをブロックしていないことを確認してください。無線は、少なくとも、UDP および TCP ポート 80、554、1755、5000、6000、7070 へのアクセスを必要とします。
- Wi-Fiドングルがユニットにしっかりと接続され、「Wi-Fiドングル」というラベルの付いた正しいUSBポートに接続されていることを 確認します。
- 上記の手順のいずれも機能しない場合は、ルーターを再起動するか、工場出荷時設定にリセットしてください。

EDGE NQ をネットワークに正しく接続できるにもかかわらず、特定のインターネットラジオ局を聴くことができない場合、次のいずれかの原 因によるものであることが考えられます。

- ラジオ局がその日のその時間帯に放送していない (そのラジオ局は異なるタイムゾーンの地域にあるかもしれません)。
- ラジオ局が許可している最大同時リスナー数に到達している。
- ラジオ局がもう放送していない。
- 単にデータベース内のリンクが最新ではない。
- サーバー (別の国に設置されていることがよくあります)とお使いの機器のインターネット接続が悪い。
- 放送局のウェブサイトを介してストリームを再生するために、コンピュータを使用してみてください。

UPnPの再生ができない場合は、次のことを確認してください。

- 選択したUPnPサーバーソフトウェアが、アクセスしようとしているファイルタイプに対応できることを確認してください。たとえば、 一部のサーバーはFLACに対応していません。
- EDGE NQは非DRMファイルのみ再生できます。DRMでコントロールされるファイルはEDGE NQでは再生できません。一部のサーバー
- 24ビットWAVまたはFLACコンテンツを再生しようとする場合、帯域幅に対する考慮から、信頼性の高い操作を実現するために、イー サネットの有線接続が通常必要となります。
- EDGE NOがアクセスしようとするファイルの種類を再生できるかを確認します。

USBメディアの再生ができない場合は、次のことを確認してください。

- EDGE NQがアクセスしようとするファイルの種類を再生できるかを確認します。
- USBメディアの場合、EDGE NQは非DRMファイルのみ再生できます。DRMでコントロールされるファイルは再生できません。
- デバイスが FAT32/NTFS 形式でフォーマットされていることを確認します。
- USB メディアの整理方法は、コンテンツを参照する際に EDGE NOが動的に構築する必要がある内部データベースのサイズに影響を与 えます。アーティスト用フォルダを作成し、アルバムの曲を格納するアルバムごとのサブフォルダを作ることをお勧めします。数千曲 を1つのフォルダに格納するライブラリでは、EDGE NQのメディアブラウズ速度が徐々に遅くなります。

よくある質問 (FAQ)

- [EDGE NQはMQAコンテンツをサポートしていますか?](https://techsupport.cambridgeaudio.com/hc/en-us/articles/6360219553693-Can-the-Edge-NQ-support-MQA-content-)
- [MQAパススルー用のDacMagic 200Mを使用して、EDGE NQをセットアップするにはどうすればよいですか?](https://techsupport.cambridgeaudio.com/hc/en-us/articles/6360058312093-How-do-I-setup-my-Edge-NQ-with-a-DacMagic-200M-for-MQA-Passthrough-)
- [USB HDまたはNASに保存されているファイルが間違った順序で保存されていたり、アートワークが欠落しているのはなぜですか?](https://techsupport.cambridgeaudio.com/hc/en-us/articles/6360264301725-Why-are-files-stored-on-my-USB-HD-or-NAS-in-the-wrong-order-or-have-artwork-missing-)
- [使用していないときにEDGE NQの電源が切れないようにするにはどうすればよいですか?](https://techsupport.cambridgeaudio.com/hc/en-us/articles/360000453998-How-can-I-stop-the-Edge-NQ-powering-down-when-not-in-use-)
- [テレビをEDGE NQに接続するにはどうすればよいですか?](https://techsupport.cambridgeaudio.com/hc/en-us/articles/360000289257-How-do-I-connect-my-TV-to-the-Edge-NQ-)
- [USBハードドライブはEDGE NQで動作しますか?](https://techsupport.cambridgeaudio.com/hc/en-us/articles/360000294677-Will-my-USB-hard-drive-work-with-my-Edge-NQ-)
- [EDGE NQリモコンの「音楽ボタン」はどんな機能ですかか?](https://techsupport.cambridgeaudio.com/hc/en-us/articles/360000298217-What-does-the-music-button-do-on-the-Edge-NQ-remote-)
- [Android デバイスから EDGE NQに YouTube をキャストできないのはなぜですか?](https://techsupport.cambridgeaudio.com/hc/en-us/articles/6454986084381-Why-can-t-I-cast-YouTube-from-an-Android-device-to-the-Edge-NQ-)
- [EDGE NQの保証は何ですか?](https://techsupport.cambridgeaudio.com/hc/en-us/articles/360000518558-What-is-the-warranty-for-my-Edge-NQ-)